# How to apply for an Electrical Permit online

- 1. Using your web browser, go to https://www.brooklinema.gov/Permits-and-Licensing
- 2. Once you have reviewed the online application guide click the **Enter Online Permit Website** button:

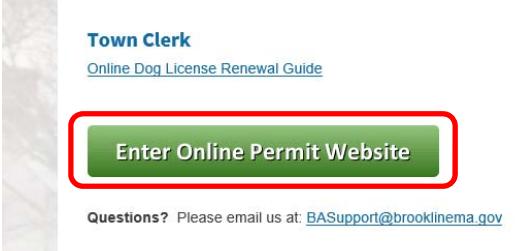

3. If you have not registered with the online system yet, click the Register for an Account link. For instructions on registering, please see https://www.brooklinema.gov/DocumentCenter/View/12298

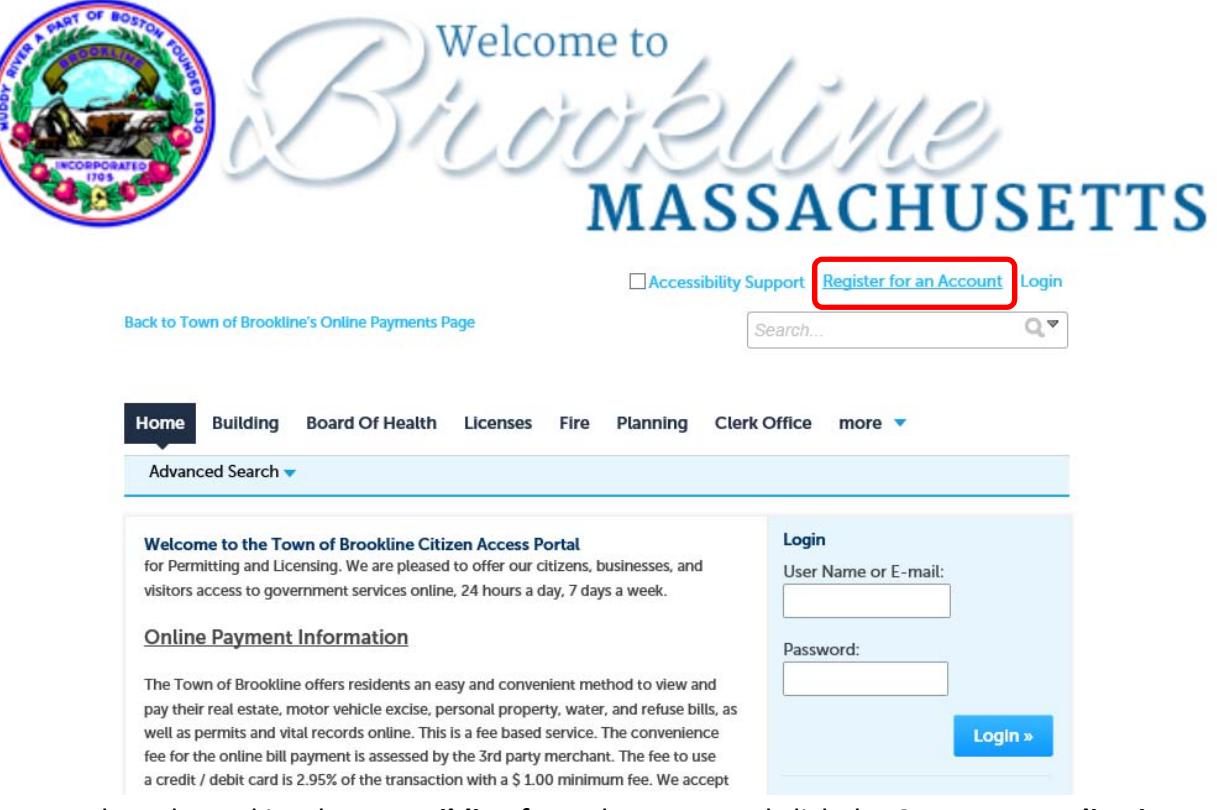

4. Once you have logged in, choose **Building** from the menu and click the **Create an Application** option:

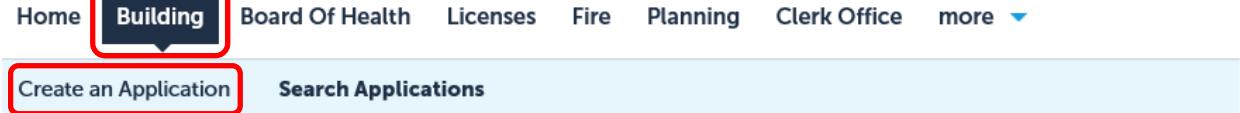

## **Records**

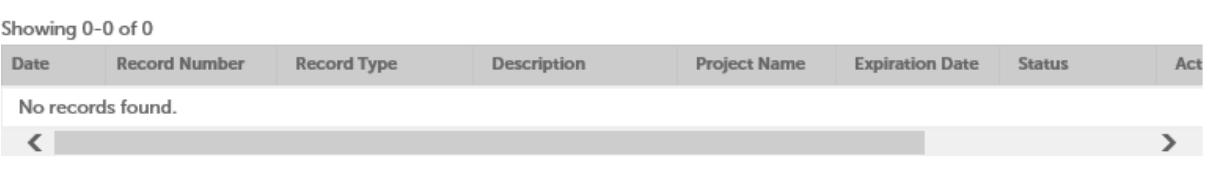

5. Please review the terms and check the "I have read and accepted the above terms." checkbox – then click **Continue Application**:

Please "Allow Pop-ups from This Site" before proceeding. You must accept the General Disclaimer below before beginning your application.

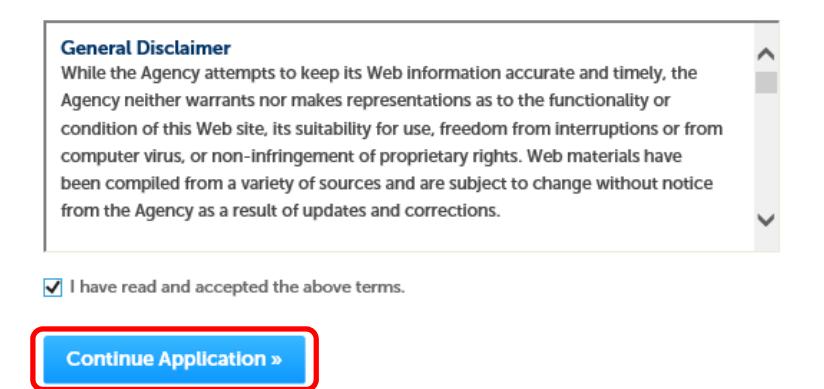

6. Expand the **Building** option and select the appropriate permit type, then click **Continue Application**

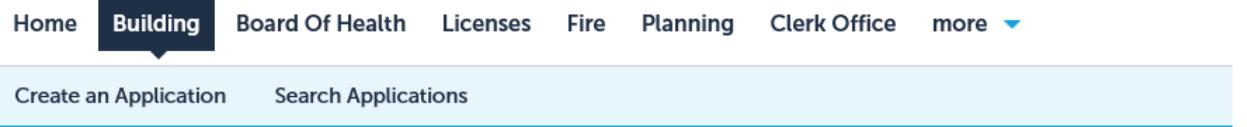

#### **Select a Record Type**

Choose one of the following available record types (click the to expand the list).

For assistance, or to apply for a record type not listed below, please contact us.

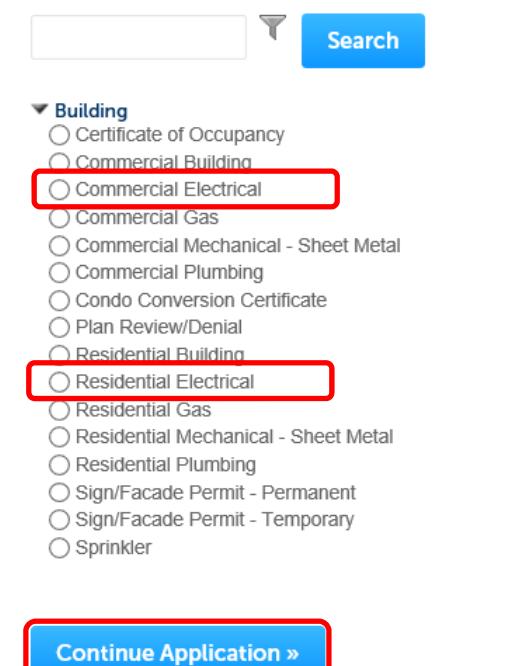

### 7. Enter the **Street Number** and **Street Name** of the subject property and click **Search**:

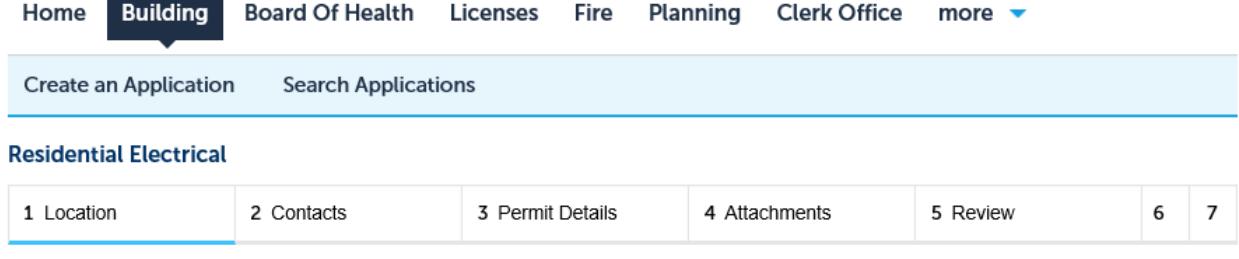

#### Step 1: Location > Location & Owner

\* indicates a required field.

### **Physical Address**

To search for a valid address in the system, just type in Street No. and Street Name without suffix (i.e. Washington). Then click the blue Search button. If you are not sure about the street number, just type in the street name without suffix, click the Search button and you will be prompted with a list of available addresses which match that name to choose from.

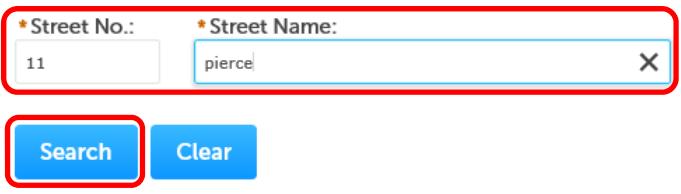

8. Once the system locates the appropriate address, click **Continue Application**:

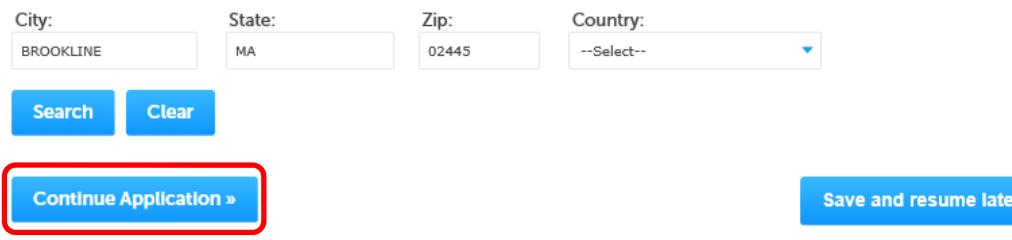

9. Enter the contact information – to use the information provided upon registering as the applicant, click **Select from Account**, choose your information from the list then click **ContinueResidential Electrical** 

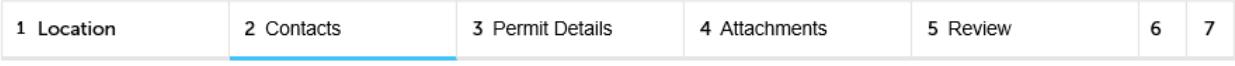

### Step 2: Contacts > People

For the Licensed Professional, please click the Add New button and enter the License Number (as it appears on your license), License Type, and License Holder's last name. The system will then look up the information from the Commonwealth's Division of Professional Licensure: https://www.mass.gov/how-to/check-a-professional-license

### **Applicant**

\* indicates a required field.

To add a new contact, click the Add Contact link. To edit a contact, click the link next to a contact name.

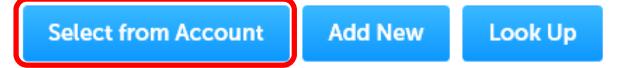

# 10. Click **Add New** to enter your Licensed Professional information

# **Licensed Professional**

If the work is being performed by a Licensed Professional, please enter their information here.

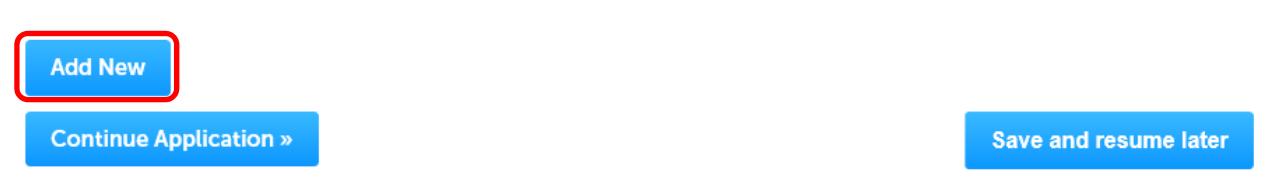

Enter the License Number (**numbers** only, no **letters**), License Type and License Holder's Last Name

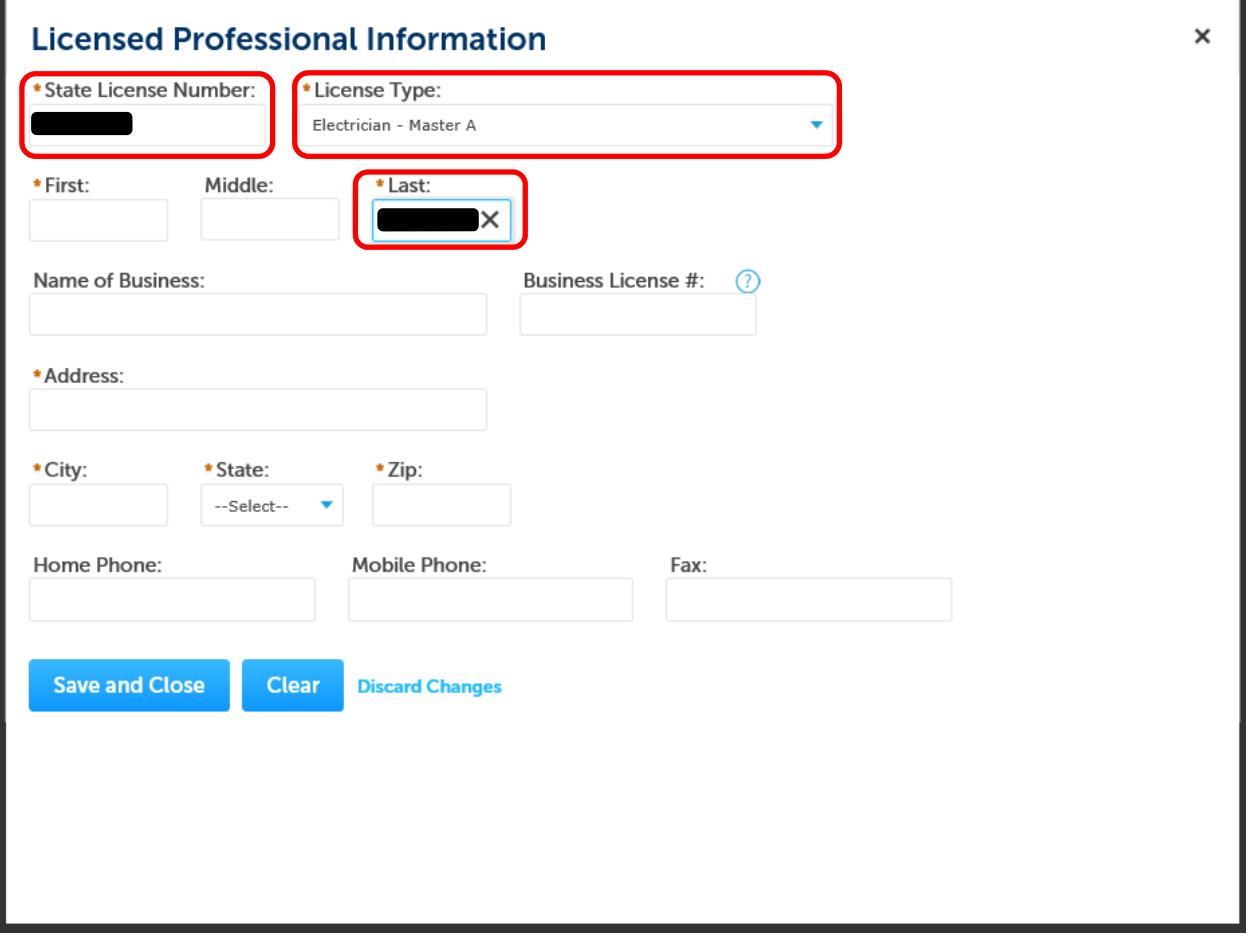

Once the lookup validates, the Professional is added to the application

## **Licensed Professional**

If the work is being performed by a Licensed Professional, please enter their information here.

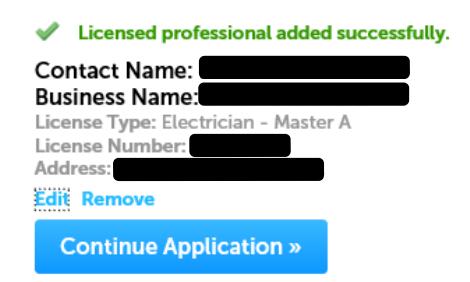

If the lookup does not validate the information, you will see this error, and will not be able to submit using this information

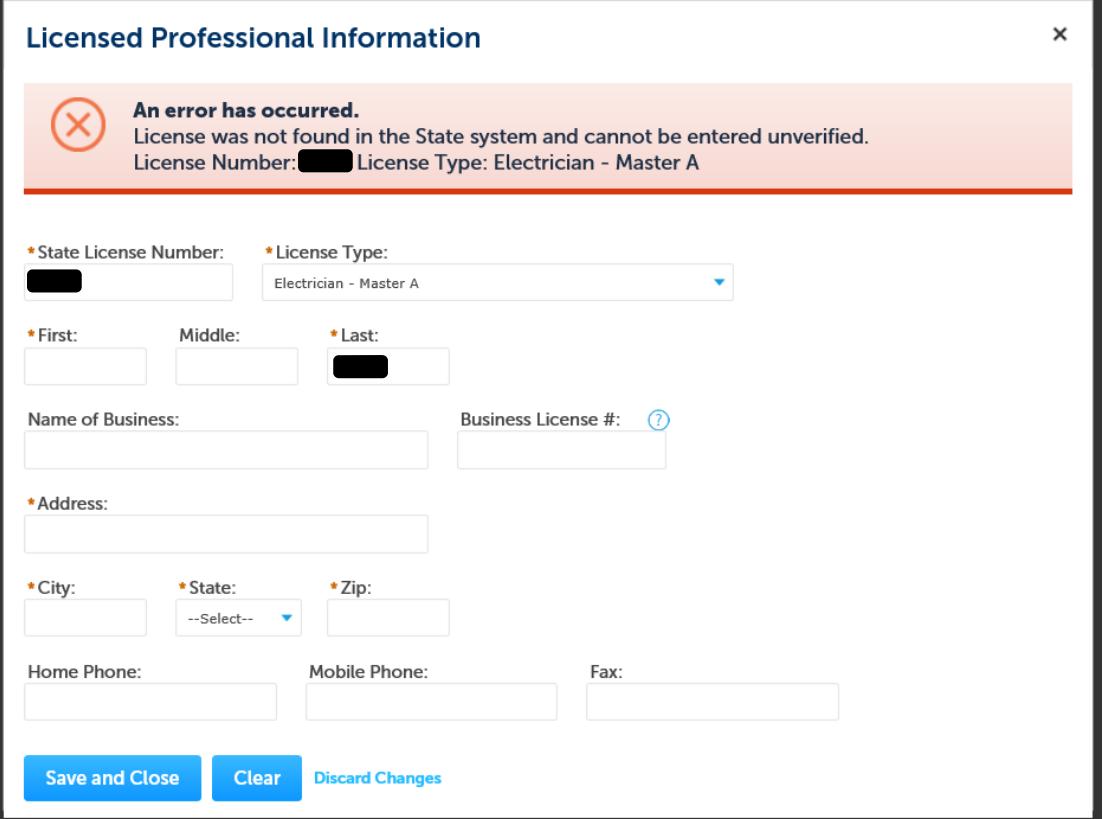

If the lookup is not available for the current License Type, you will be prompted to enter the remaining information

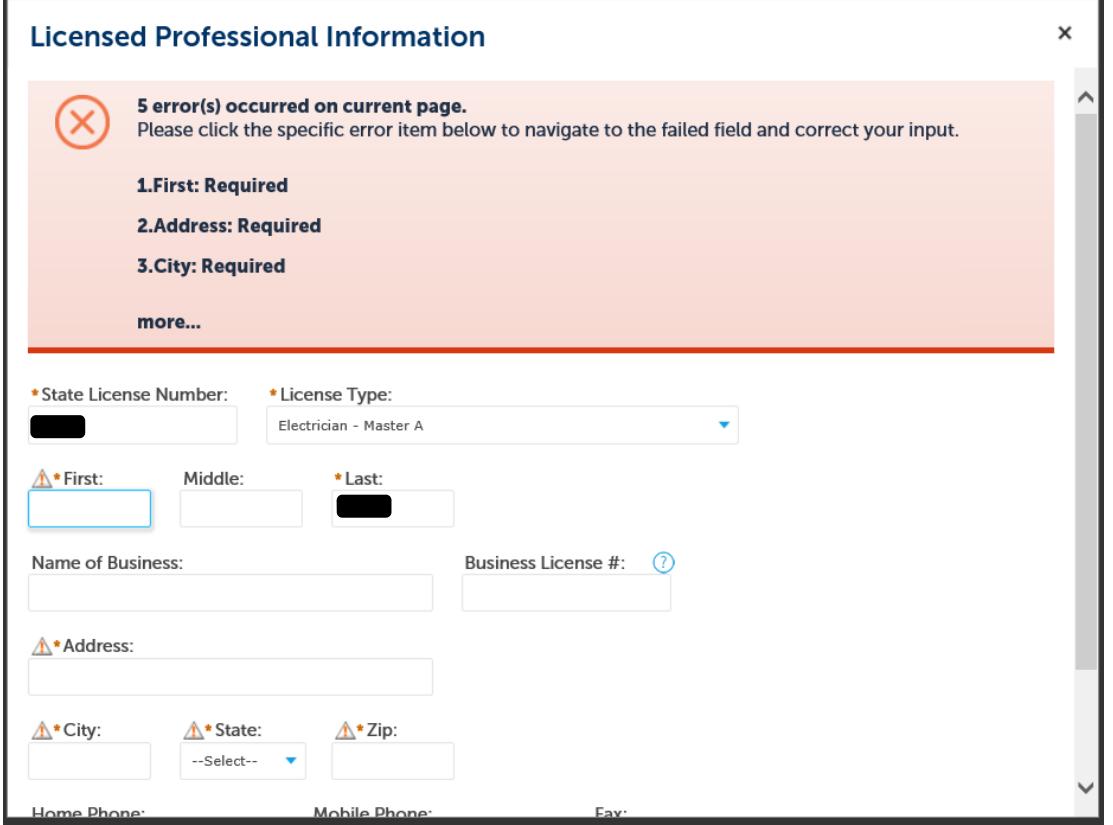

# 11. Enter all information available for the application, then click **Continue Application**

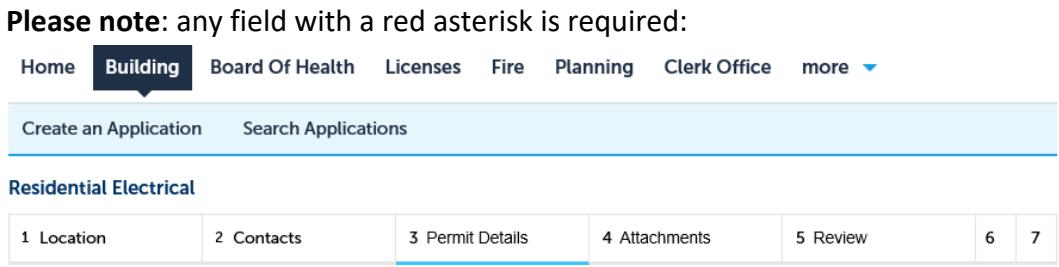

### Step 3: Permit Details > Application Information

All fields with a red asterisk are required.

Nincross with a real asterist are required.<br>NOTE: Only set 'Town Owned' to 'Yes' when the work is being performed on behalf of the Town of Brookline. If you choose this option, and this is *not* a Town<br>Permit, your permit

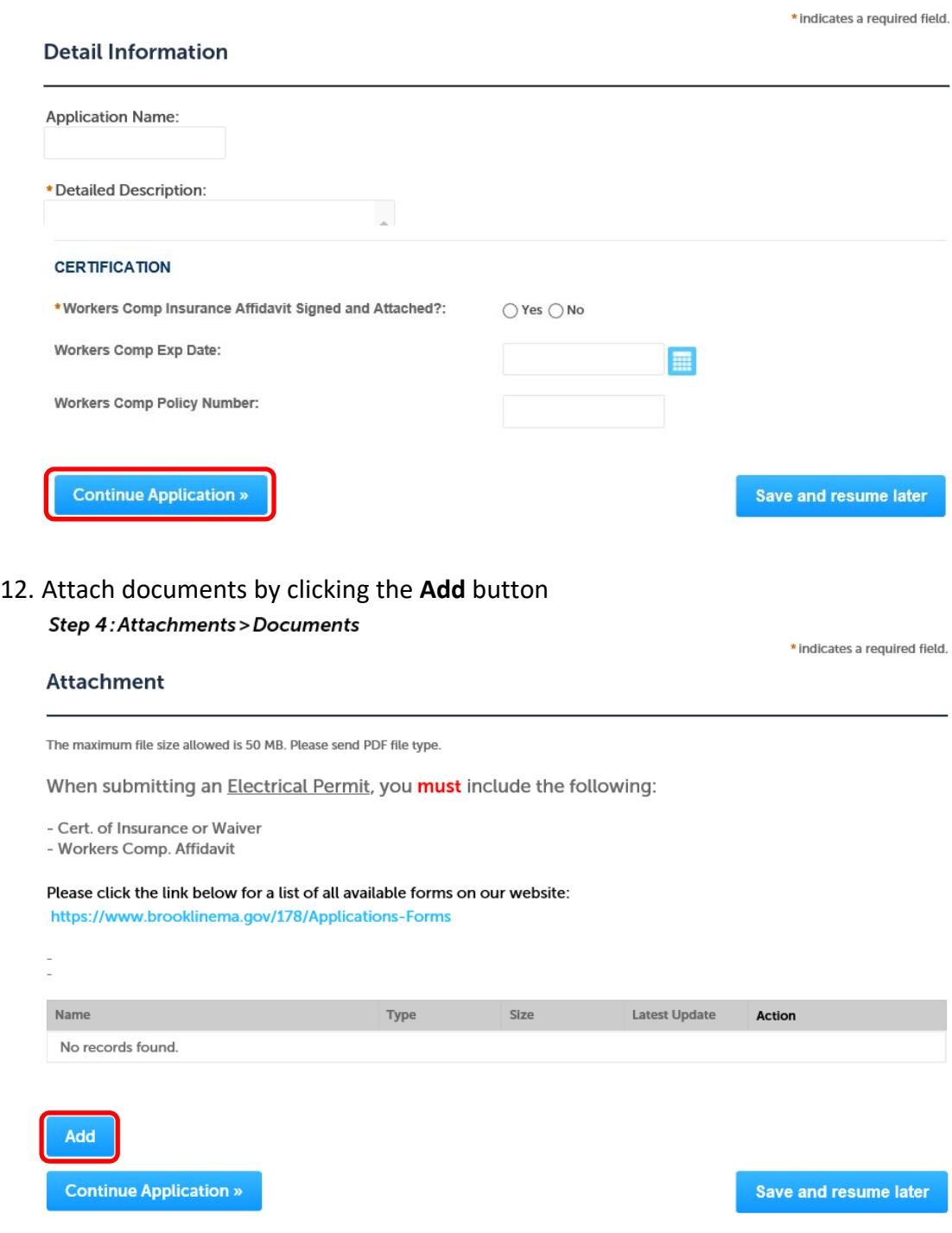

13. On the File Upload screen, click **Add**

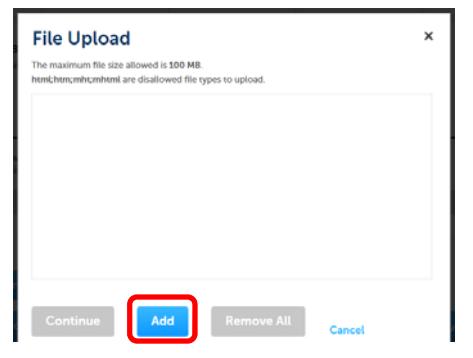

14. Browse to the location of the file(s) you wish to select and click **Open**

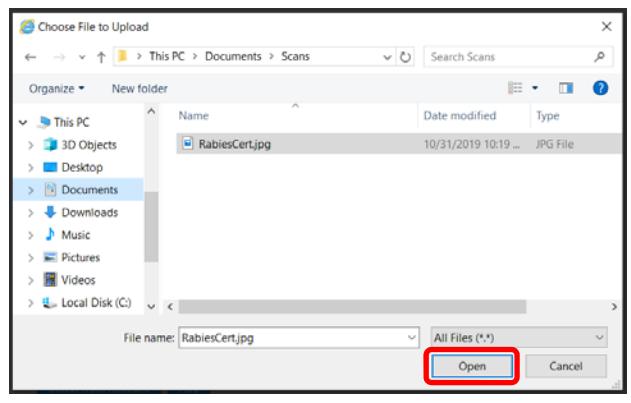

15. Once you have attached all necessary documents, click **Continue**

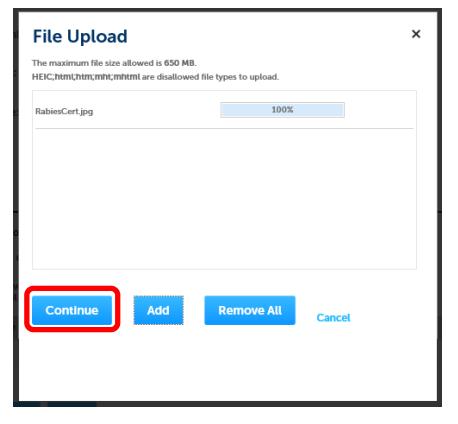

16. Enter the **Description** for each file and then click **Save** and **Continue Application**

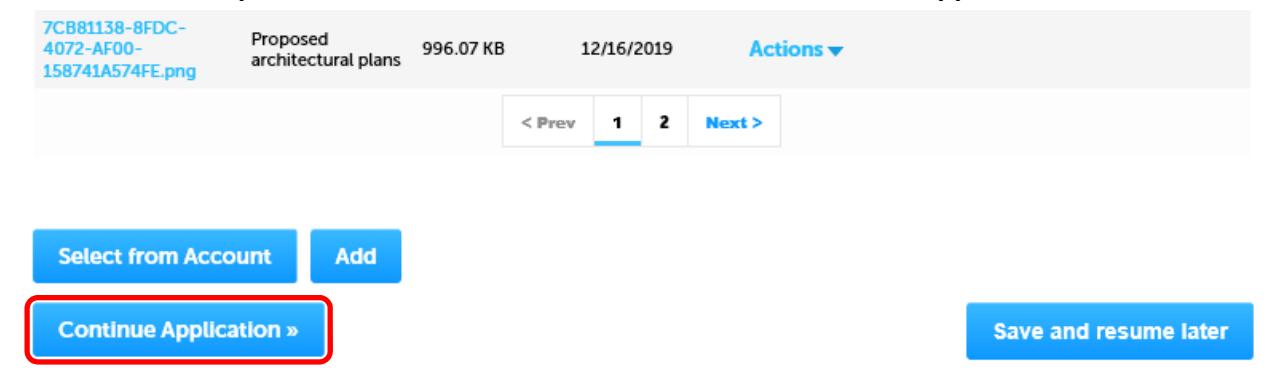

# 17. After reviewing all information provided, read the Certification and check the "I agree" box. Then click

### **Continue Application**

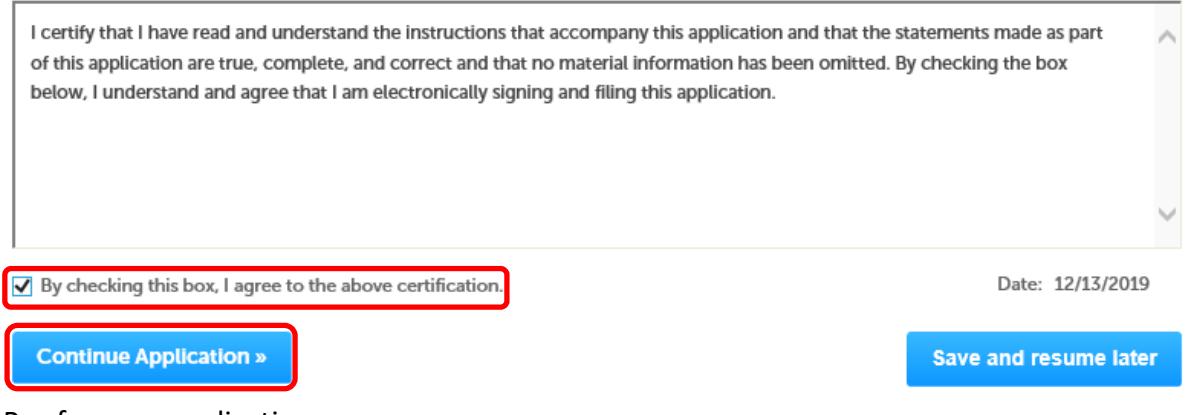

### 18. Pay for your application

#### Step 4: Pay Fees

Listed below are preliminary fees based upon the information you've entered. Some fees are based on the quantity of work items installed or repaired. Enter quantities where applicable. The following screen will display your total fees.

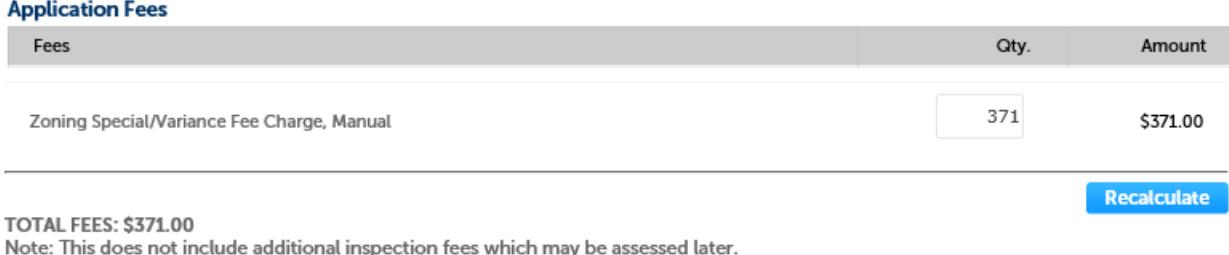

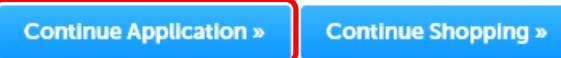

19. Your application is now complete. Once it is reviewed by departmental staff, you will be contacted with next steps.

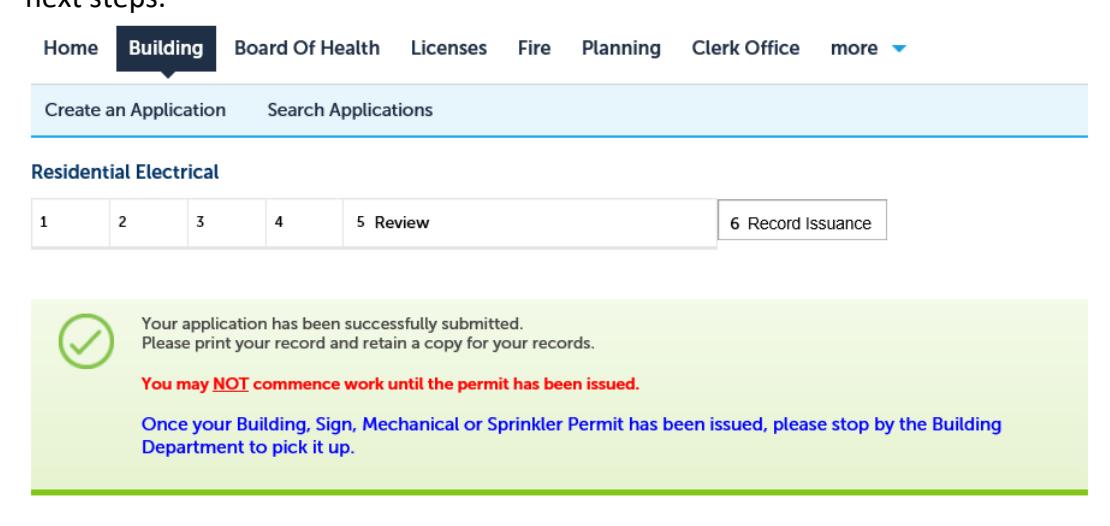

Thank you for using our online services. Your Record Number is EP-2020-000298.